## Turn ON Coil System:

- 1. Turn on the **COMPUTER** power strip
- 2. Turn on AMPLIFIER power strip
- 3. Turn on **FIELDS** power strip
  - a. Press the LEFT button on the fields
    board to power on the field\*\*\*
  - b. The fields are on when the two LED lights are on solid green
  - c. The field readings should be between 7-8

# Turn OFF Coil System:

- 1. Press the RIGHT button on the fields board to turn off the fields
- 2. Turn off the **FIELDS** power strip
- 3. Turn off the **AMPLIFIER** power strip
- 4. Turn off the **COMPUTER** power strip

\*\*\* Make sure **FIELDS** are OFF before moving coil frame

## SOFTWARE:

Account: Search Coil Password: Tesla2016

- 1. Open the BOSS-gui folder on the desktop and open the BOSS-gui shortcut
  - a. It should read "Find BOSS. Ready to read.
- 2. Select the channels you want to record from
  - a. If using TERMINAL: Convert channel by using conversion table
  - b. If using GUI: Select the channel based on the frame labeling

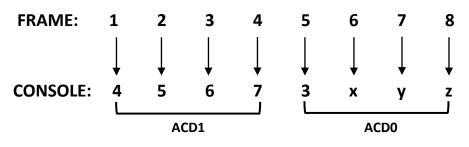

\*\* In MATLAB: Convert channel based on conversion chart regardless of how data is recorded

#### Calibration (GUI):

- 1. Activate DEBUG mode if you want to save the raw hex data
  - a. In calibration mode, this will automatically save the values into a log file
- 2. To start recording, click READ and then RECORD
  - Do NOT press the green button for calibration, this may give the orientation instead of raw data
  - b. Continue turning the test coil until all bars are green
- 3. To stop recording, click RECORD and then READ
  - a. This will print out the number of bad files
- 4. To save file, click save and then put it in the appropriate folder

### Experiment/Testing (GUI):

- 1. Activate DEBUG mode if you want to save the raw hex data
  - a. This is not necessary for data collection
- 2. To start recording, click READ, press the green button, and then click RECORD
- 3. To stop recording, click RECORD, then the green button, and then click READ
  - a. This will print out the number of bad files
- 4. To save file, click save and then put it in the appropriate folder

## Calibration (Console):

- 1. Open HyperTerminal. Do NOT connect to the modem (just skip/cancel everything)
- 2. Open BOSS\_Terminal\_COM4.ht and press ENTER
- To start calibration, type I-#, with the # indicating the channel using the frame to channel conversion chart
- Make sure coil calibrator is ready before pressing "y"
- 5. Rotate coil until all 0s become 1s
- 6. Repeat for multiple channels

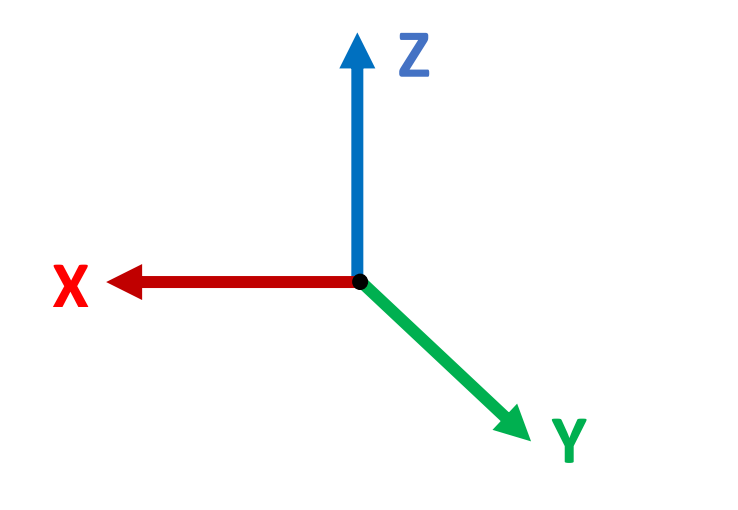